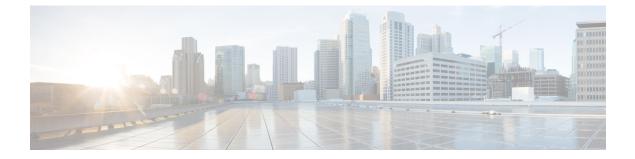

# **Next Steps**

This chapter contains the following sections:

- Starting Cisco Prime IP Express, on page 1
- Starting and Stopping Servers, on page 2
- Starting and Stopping Servers using the Regional Web UI, on page 3

# **Starting Cisco Prime IP Express**

To administer the local and regional clusters that you have installed, you must enter the appropriate license file (web UI) or the filename (CLI).

To enter license information in web UI or CLI:

**Step 1** Start the Cisco Prime IP Express web UI or CLI:

• To access the web UI, open the web browser and use the HTTP (nonsecure login) or HTTPS (secure login) website:

```
http://hostname:http-port
```

https://hostname:https-port

where:

- The *hostname* is the actual name of the target host.
- The http-port and the https-ports are the default HTTP or HTTPS port that are specified during installation. (See the installation procedure, Installing Cisco Prime IP Express).

On Windows, you can access the web UI from the Start menu from the local host:

- On a local cluster—Choose Start > Programs > IP Express 8.3.7 > IP Express 8.3.7 local Web UI (or IP Express 8.3.7 local Web UI (secure) if you enabled secure login).
- On a regional cluster—Choose Start > Programs > IP Express 8.3.7 > IP Express 8.3.7 regional Web UI (or IP Express 8.3.7 regional Web UI (secure) if you enabled secure login).
- To start the CLI:
  - Windows—Navigate to the install-path/bin directory and enter this command:

nrcmd -C cluster-ipaddress -N <username> -P <password>
 Step 2 If you did not enter license information during the installation procedure, you must do so now:
 Note You must add the licenses in the Regional cluster which means the Regional should be installed first. The local cluster has to be registered with the regional cluster at the time of installation or at the time of your first login. You can choose the services (dhcp, dns, cdns) for the local based on the licenses added in the Regional cluster.

- Web UI-Click **Browse** to navigate to the license file.
- CLI—Enter an absolute or relative path for the license filename, as follows:

```
nrcmd> license create filename
```

**Step 3** Enter the username and the password, that was created during the installation procedure.

## **Starting and Stopping Servers**

In Windows, you can stop and start the Cisco Prime IP Express server agent from the Services feature of the Windows Control Panel. If the installation completed successfully and you enabled the servers, the Cisco Prime IP Express DNS and DHCP servers start automatically each time you reboot the machine.

All servers in the cluster are controlled by the Cisco Prime IP Express regional or local server agent. You can stop or start the servers by stopping or starting the server agent.

For details on stopping and starting servers, see the Cisco Prime IP Express 8.3 Administrator Guide.

#### **Starting and Stopping Servers on Windows**

To start and stop servers on Windows:

- Step 1
   Choose Start > Settings > Control Panel > Administrative Tools > Services.
- Step 2 From the Service list, choose IP Express Local Server Agent or IP Express Regional Server Agent.
- **Step 3** Click **Restart** or **Stop**, as required, and then click **Close**.

#### Starting or Stopping Servers using the Local Web UI

To start or stop servers in the local Web UI:

- **Step 1** From **Operate** menu, choose **Manage Servers** to open the Manage Servers page.
- **Step 2** To start or stop the DHCP, DNS, CDNS, or SNMP servers, select the server in the Manage Servers pane and do any of the following
  - Click the Start Server button to start the server.
  - Click the Stop Server button stop the server.

L

**Step 3** To reload the server, click the **Restart Server** button.

## **Starting and Stopping Servers using the Regional Web UI**

To start or stop servers in the regional Web UI:

- **Step 1** From **Operate** menu, choose **Manage Servers** to open the Manage Servers page.
- Step 2 To start or stop the BYOD or SNMP servers, select the server in the Manage Servers pane and do any of the following
  - **Note** The BYOD web server in the regional cluster will stop by default and must be manually restarted. To automatically restart the BYOD server, you must set autostart to true.
    - Click the Start Server button to start the server.
    - Click the Stop Server button stop the server.
- **Step 3** To reload the BYOD server, click the **Restart Server** button.

Note You can only stop and start the SNMP server. Reload is not possible for SNMP servers.